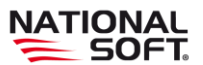

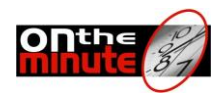

# **REGISTRO Y ACTIVACIÓN DE LA LICENCIA.**

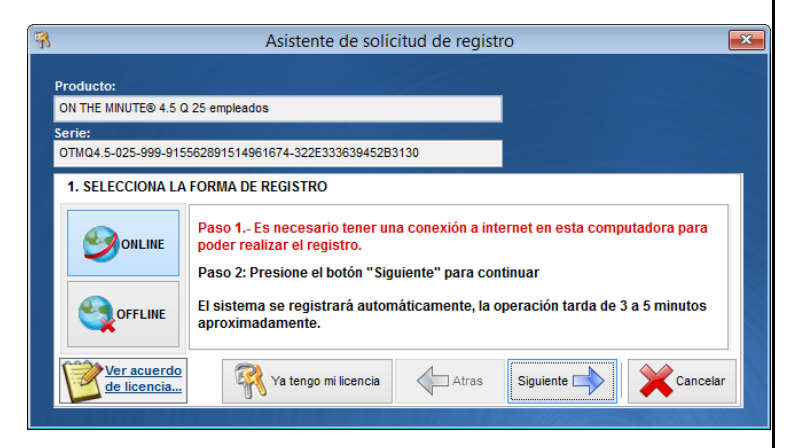

## **REGISTRAR ON THE MINUTE®**

1. Capturar los datos de la empresa, es importante cerciorarse de que los datos son correctos antes de seguir con el registro ya que **una vez activado el sistema no es posible modificarlos. Nota: Toda modificación de datos de la empresa genera un costo** 

Menú de acceso: Configuración @ Configuración del sistema -> Datos generales de la empresa.

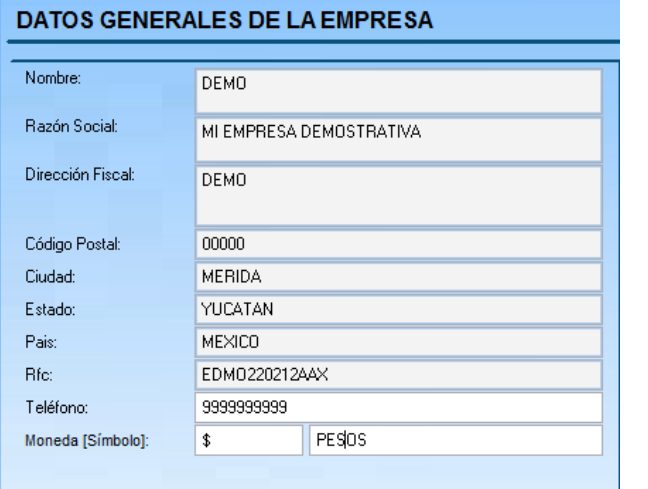

2. Ir a menú Configuración – Licencia – Registrar On the minute® .

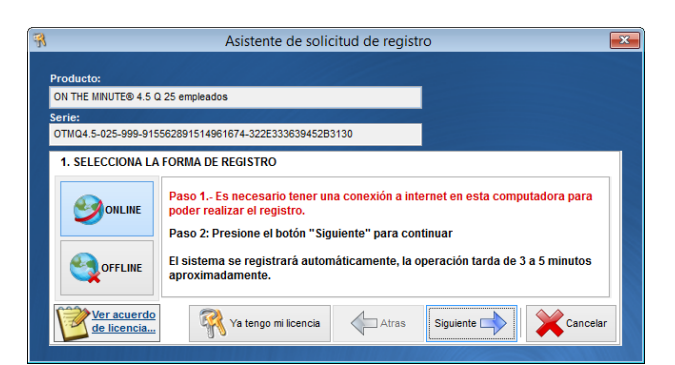

3. Seleccione la opción de la forma de registro: Online u Offline.

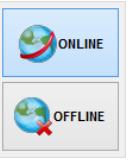

4. Capturar los datos "Fecha de compra", "Número de factura" y "Distribuidor" y seleccionar "Siguiente".

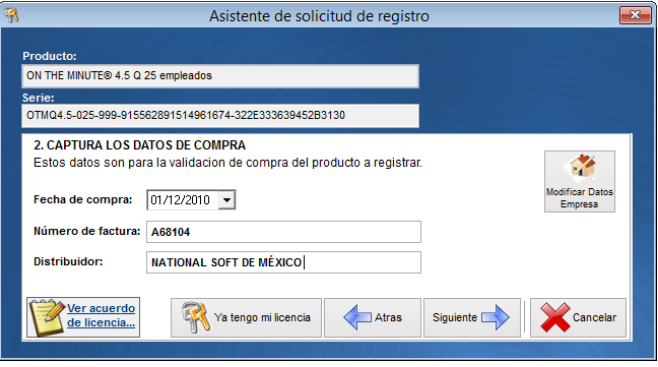

5. Capturar el Número de control y Contraseña; al terminar presione el botón "Siguiente".

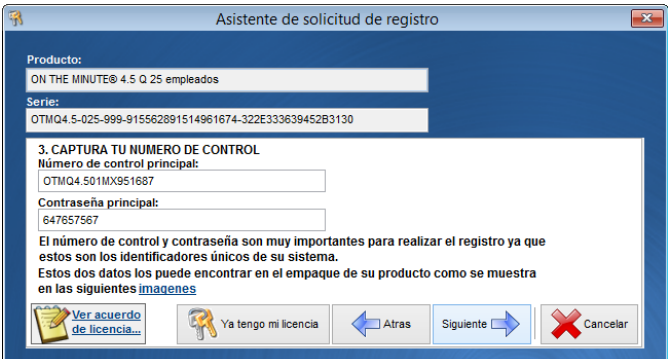

6. Seleccione el tipo de licencia, y seguir la instrucción según la selección de la forma de registro:

### *REGISTRO ONLINE*

a) Presione el botón "Enviar" y esperar que el sistema descargue la licencia y registre el sistema, al terminar le enviará un mensaje de que su licencia ha sido registrada.

#### *REGISTRO OFFLINE*

a) Presione el botón "Generar" para crear el archivo de licencia Offline.

b) Se realizará una petición de capturar el correo electrónico al cual se enviará la información de la licencia. Mostrará el mensaje de que el archivo ha sido creado con éxito.

c) Abrir el explorador de internet, y entre a la página www.nationalsoft.com.mx y localizar el botón "Registrar Licencias".

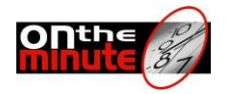

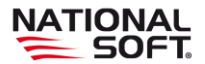

d) Escribir el número de control y contraseña; luego presione el botón "Iniciar", el sistema de registros verificará la información proporcionada para poder proseguir en caso de que la información sea correcta.

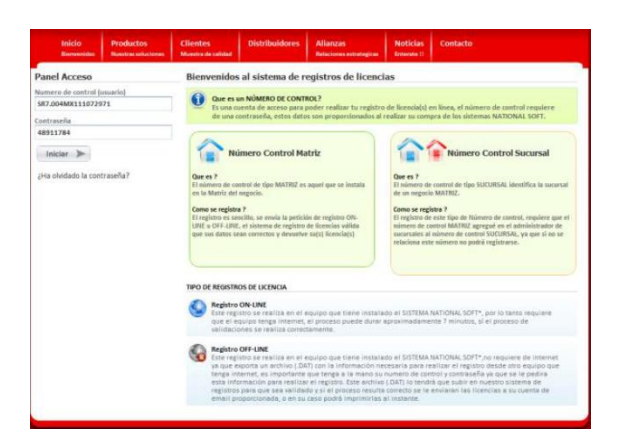

e) Seleccionar la ubicación del archivo Offline, y presione el botón "Enviar". Esperar que el sistema valide la licencia, el cual al terminar enviará a la cuenta de correo.

f) Capturar el número de licencia, clave de activación o llave de licencia, en el campo "Número de licencia principal".

#### **REGISTRO DEL LECTOR BIOMETRICO. (Únicamente al usar los lectores DP ó Z7)**

Ingrese a este módulo en *Configuración / Licencia / Registrar Lector Biométrico.*

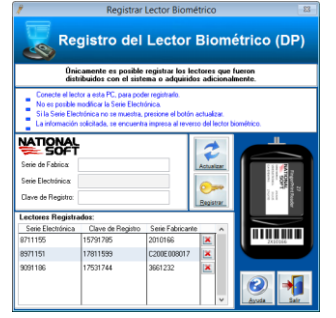

#### Procedimiento:

- 1. Conecte el lector de Huellas Digitales a la entrada USB de la computadora.
- 2. Presione el botón "Actualizar", para que el sistema muestre el número de serie electrónico del lector.
- 3. Especifique el número de serie de fábrica, así como la clave de registro del lector. Estas claves se encuentran al reverso del lector, impresas en una etiqueta.
- 4. Presione el botón "Registrar" y en la cuadricula de abajo aparecerá el número de serie del lector, el número de serie del fabricante y su clave de registro.
- 5. Para registrar otro lector, repita los pasos 1 al 4.
- 6. Una vez que termine de registrar los lectores, presione el botón "Salir".

#### **REGISTRAR EQUIPOS TCP/IP Y DT3.**

**(Únicamente al usar el módulo de enlace)** Menú de acceso: *Catálogos/Registro.*

Procedimiento:

1. Ingrese a la pantalla de registro de los equipos y se abrirá la pantalla de registro en la cual se muestra un listado de los equipos dados de alta y los números de serie en caso de haberlos registrado, de lo contrario se mostrará únicamente el nombre de los equipos.

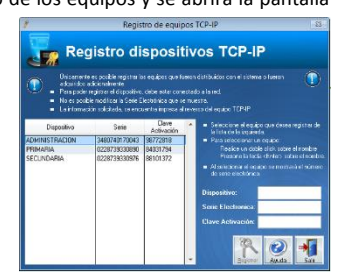

- 2. Seleccione un dispositivo de listado, realizando un doble click sobre el nombre del
	- mismo o presionando la tecla <Enter> de su teclado.
- 3. Una vez que se seleccione un equipo se realiza una conexión con el mismo, por lo cual se requiere que tenga conectado el equipo a la red. Al realizar la verificación de conexión se obtendrá el número de serie electrónico, el cual no es posible modificar, y deberá capturar la clave de activación correspondiente para el equipo.
- 4. Una vez capturada la clave de activación, presione el botón "Registrar", para poder finalizar con el proceso.
- 5. Es necesario realizar el proceso anterior para todos los equipos que se utilizarán con el sistema, de lo contrario no podrá ejecutar ninguna operación con ellos.